# **Instruction Bulletin**

# ConneXium Ethernet Gateway TSXETG100 User's Guide

Instrucciones en Español: página 19 Instructions en Français: page 39 Anweisungen auf Deutsch: Seite 59

Retain for future use.

# **TABLE OF CONTENTS**

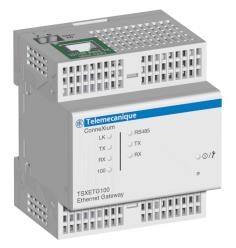

| INTRODUCTION                     | 2  |
|----------------------------------|----|
| Supported Ethernet Protocols     | 2  |
| Hardware                         | 2  |
| Additional Resources             | 3  |
| ACCESSING THE ETG OVER A NETWORK | 3  |
| Logging into the ETG             | 3  |
| Logging Out                      | 3  |
| ETG USER INTERFACE OVERVIEW      | 4  |
| SETUP                            | 5  |
| Ethernet and TCP/IP Settings     | 5  |
| Duplicate IP Address Detection   | 6  |
| Serial Port                      | 7  |
| Device List                      | 8  |
| Master Mode Device List Setup    | 8  |
| Slave Mode Device List Setup     | 9  |
| User Accounts                    | 10 |
| Web Page Access                  | 11 |
| Modbus TCP/IP Filtering          | 12 |
| SNMP Parameters                  | 13 |
| DIAGNOSTICS                      | 14 |
| Statistics                       | 14 |
| Interpreting Statistics          | 15 |
| Read Device Registers            | 17 |
| FIRMWARE                         | 18 |
| Finding the Firmware Version     | 18 |
| Getting New Firmware             | 18 |
| Updating the Firmware File       | 18 |

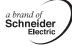

# INTRODUCTION This manual is to be used with a ConneXium<sup>TM</sup> ETG100 with firmware version 2.0 or higher. For installation information, see the installation guide. The ETG100 is a communications device that provides connectivity between Ethernet (Modbus TCP/IP) and serial line devices, allowing Modbus TCP/IP clients to access information from serial slave devices. It also allows serial master devices to access information from slave devices distributed across an Ethernet network. Supported Ethernet Protocols The ETG supports the following Ethernet protocols: • Modbus TCP/IP: Modbus TCP/IP is a combination of the Modbus

- Modbus TCP/IP: Modbus TCP/IP is a combination of the Modbus protocol, which provides master-slave communication between devices, and TCP/IP, which provides communications over an Ethernet connection. Modbus TCP/IP is used to exchange data between the ETG and other compatible Modbus TCP/IP devices via TCP port 502.
- Hypertext Transfer Protocol (HTTP): HTTP is a network protocol that handles the delivery of files and data on the World Wide Web. It provides web server functionality via TCP port 80. Remote configuration of the ETG and the viewing of diagnostic data is possible using a web browser.
- File Transfer Protocol (FTP): FTP is a network protocol that provides the ability to transfer files over the Internet from one computer to another. FTP is used to transfer firmware updates to the ETG via TCP port 21.
- Simple Network Management Protocol (SNMP): Based on MIB2 format, SNMP provides the ability to store and send identifying and diagnostic information used for network management purposes via UDP port 161.
- Address Resolution Protocol (ARP): ARP is used to convert IP addresses to Ethernet addresses. ARP requests are sent by the ETG to determine if its address is a duplicate IP address (see "Duplicate IP Address Detection" on page 6).

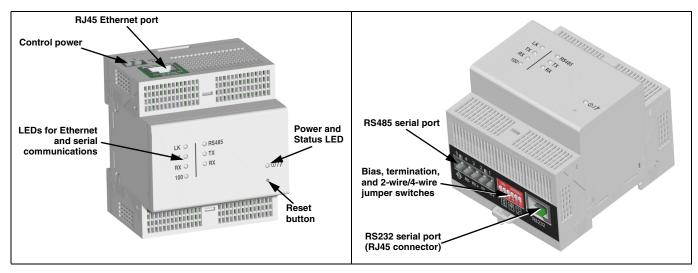

# Hardware

## **Additional Resources**

# ACCESSING THE ETG OVER A NETWORK

### Logging into the ETG

**Documentation and Firmware:** Go to www.telemecanique.com, select Products > Products index > Systems and architectures > Connexium.

After you set up the Ethernet parameters (see the installation guide), you can access the ETG over an Ethernet LAN using Internet Explorer 6.0 or higher.

|    | Action                                                                                                    | Result                                                           |
|----|----------------------------------------------------------------------------------------------------|------------------------------------------------------------------|
| 1. | Launch Internet Explorer 6.0 or higher.                                                                                                    | Opens Internet Explorer.                                         |
| 2. | In the <b>Address</b> text box, type the address of your ETG (169.254.0.10 is the default), then press Enter.                                        | Opens the Login dialog box.                                      |
| 3. | Type your user name ( <i>Administrator</i> is the default) and password ( <i>Gateway</i> is the default) into the text boxes, then click <b>OK</b> . | Enters the user name and password, then opens the ETG home page. |
| 4. | Click <b>Setup</b> to access the ETG setup page,<br>or click <b>Diagnostics</b> to access the ETG<br>diagnostics page.                               | Opens the Setup or Diagnostics pages.                            |

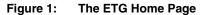

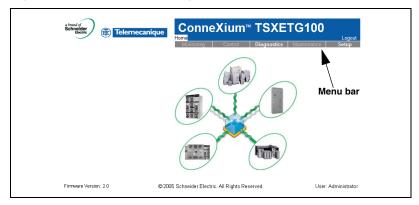

# Logging Out

We recommend logging out whenever you do not need access to the ETG.

To log out of the ETG configuration session, click **Log Out** to end your session.

# ETG USER INTERFACE OVERVIEW

The ETG ships with seven pre-installed web pages used for ETG setup and configuration. See Table 1 for a description of each web page.

63230-319-211A1

2/2006

| ETG Web Page                              | Description                                                                                                    | See<br>Page |
|-------------------------------------------|----------------------------------------------------------------------------------------------------|-------------|
| Setup                                     |                                                                                                    |             |
| Ethernet & TCP/IP                         | Configure Ethernet and TCP/IP communication settings.                                                                                                    | 5           |
| Serial Port                               | Set up or change serial communication parameters.                                                                                                    | 7           |
| Device List                               | Identify serial devices on the daisy chain.                                                                                                    | 8           |
| User Accounts <sup>①</sup>                | Create and edit groups and users.                                                                                                    | 10          |
| Web Page Access <sup>①</sup>              | Select web page access rights for each user group.                                                                                                    | 11          |
| Modbus TCP/IP Filtering $^{\rm T}$        | Set up which IP addresses can access the ETG through Modbus TCP/IP.                                                                                                    | 12          |
| SNMP Parameters <sup><math>①</math></sup> | Enable and configure the Simple Network Management<br>Protocol (SNMP), which allows the ETG to identify itself<br>to network devices requesting SNMP data.                                                                        | 13          |
| Diagnostics                               |                                                                                                    |             |
| Statistics                                | Displays diagnostic data used to troubleshoot network<br>problems. This page also contains information about<br>your specific ETG, including the serial number,<br>manufacturing date, and Media Access Control (MAC)<br>address. | 14          |
| Read Device Registers                     | Allows ETG administrators to read register data from a serial device connected to the ETG.                                                                                                    | 17          |

<sup>①</sup>Accessible by administrator only

Result

Opens the Ethernet & TCP/IP page.

Selects the frame format and media type.

Enters the Ethernet parameters for the ETG.

NOTE: If you enter an IP address that is used

by another device, you will be prompted to select a new IP address. See "Duplicate IP

Updates the ETG Ethernet and TCP/IP

Address Detection" on page 6.

# SETUP

### **Ethernet and TCP/IP Settings**

To access the Setup web page links, click **Setup** on the **ETG menu bar**.

| * See Table 2 on page 5 for a | list of options. |
|-------------------------------|------------------|
|-------------------------------|------------------|

Action

From the Setup page, click Ethernet &

Select your frame format and media type.

Contact your network administrator if you

Enter your IP address, subnet mask, and

default gateway address assigned to your

ETG by your network administrator.

1.

2.

3.

TCP/IP.

do not know.

4. Click Apply.

NOTE: After making changes to the Ethernet parameters and clicking Apply, the ETG will reboot.

settings.

### Figure 2: Ethernet & TCP/IP Page

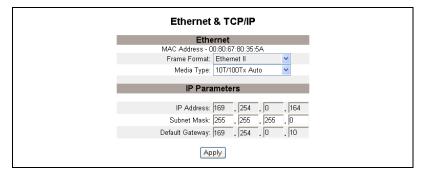

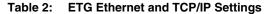

| Option          | Description                                                    | Setting                                                                                                    |
|-----------------|----------------------------------------------------------------|----------------------------------------------------------------------------------------------------|
| Frame Format    | Used to select the format for data sent over                   | Ethernet II, 802.3 SNAP                                                                                                |
|                 | an Ethernet connection.                                        | Default: Ethernet II                                                                                                   |
| Media Type      | Used to define the physical Ethernet connection or media type. | <ul> <li>10T/100Tx Auto</li> <li>10BaseT-HD</li> <li>10BaseT-FD</li> <li>100BaseTX-HD</li> <li>100BaseTX-FD</li> </ul> |
|                 |                                                                | Default: 10T/100Tx Auto                                                                                                |
| IP Address      | Used to enter the static IP address of the                     | 0.0.0.0 to 255.255.255.255                                                                                             |
|                 | ETG.                                                           | Default: 169.254.0.10                                                                                                  |
| Subnet Mask     | Used to enter the Ethernet IP subnet mask                      | 0.0.0.0 to 255.255.255.255                                                                                             |
|                 | address of your network.                                       | Default: 255.255.0.0                                                                                                   |
| Default Gateway | Used to enter the gateway (router) IP                          | 0.0.0.0 to 255.255.255.255                                                                                             |
|                 | address used for wide area network (WAN) communications.       | Default: 0.0.0.0                                                                                                    |

### **Duplicate IP Address Detection**

While connected to your network, the ETG publishes its IP address. To avoid any duplicate IP address conflicts, the ETG uses the Address Resolution Protocol (ARP) to see if any other device on your network is using the same IP address. Table 3 below explains how the ETG handles a duplicate IP address when it is detected.

| Table 3:  | Duplicate IP | Detection  | Scenarios  |
|-----------|--------------|------------|------------|
| 1 4010 01 | Bupnouto n   | Bottootion | 0001101100 |

| Scenario                        | Duplicate IP Detected                                                                                                    | Power/Status LED           |
|---------------------------------|----------------------------------------------------------------------------------------------------|----------------------------|
| Boot Process /<br>Power Restore | Reverts to the default ETG IP address, subnet mask, and gateway                                                                                                    | Four blinks, pause pattern |
| Ethernet Link Detected          | address. ARP requests are sent every<br>15 seconds until the IP address is<br>available. When the IP address<br>becomes available, the ETG will use<br>it.                                                                                                    |                            |
| Manual Address Change           | ETG keeps it's previous IP address<br>and displays a message indicating<br>that the IP address is already in use<br>by another device.                                                                                                    |                            |
| Receives an ARP request         | Reverts to the default ETG IP<br>address, subnet mask, and gateway<br>address if a connected device sends<br>four ARP requests for the ETG's IP<br>address. The ETG will send ARP<br>requests every 15 seconds until the<br>IP address is available again. When<br>the IP address becomes available,<br>the ETG will use it. | Four blinks, pause pattern |

# Serial Port

|    | Action                                                                                                    | Result                                         |
|----|----------------------------------------------------------------------------------------------------|------------------------------------------------|
| 1. | From the Setup page, click Serial Port.                                                                                         | Opens the Serial Port page.                    |
| 2. | Select your mode, physical interface,<br>transmission mode, baud rate, parity, and<br>response timeout (see Table 4 on page 7). | Selects the serial port options.               |
| 3. | If you select Slave mode, enter the IP<br>addresses for the remotely connected<br>devices (see Table 4 on page 7).              | Enters the IP addresses of the remote devices. |
| 4. | Click Apply.                                                                                                    | Updates the ETG Serial Port settings.          |

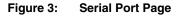

|                     | Serial Port      |           |
|---------------------|------------------|-----------|
|                     |                  |           |
| Mode:               | Master 👻         |           |
| Physical Interface: | RS485 4-wire 🗸 🗸 |           |
| Transmission Mode:  | Modbus RTU 🛛 👻   |           |
| Baud Rate:          | 19200 💌          |           |
| Parity:             | Even 💌           | ·         |
| Response Timeout:   | 3                | (Seconds) |
|                     | Apply            |           |

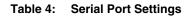

| Option                                                      | Description                                                                                                 | Setting                                           |
|-------------------------------------------------------------|----------------------------------------------------------------------------------------------------|---------------------------------------------------|
| Mode                                                        | Used to select how the COM port on the ETG is utilized (master or slave).                                   | Master, Slave                                     |
|                                                             | NOTE: When the Mode is changed, the ETG reboots.                                                            | Default: Master                                   |
| Physical Interface                                          | Used to select how the ETG serial port is physically wired.                                                 | RS485 4-wire, RS485 2-wire, or RS232              |
|                                                             |                                                                                                    | Default: RS485 2-wire                             |
| Transmission                                                | Used to select how data is transmitted over                                                                 | Modbus RTU, Modbus ASCII                          |
| Mode                                                        | a serial connection.                                                                                        | Default: Modbus RTU                               |
| Baud Rate                                                   | Used to select the data transmission speed over a serial connection.                                        | 2400, 4800, 9600, 19200,<br>38400, 56000*, 57600* |
|                                                             |                                                                                                    | Default: 19200                                    |
| Parity                                                      | Used to select if data is checked for                                                                       | Even, None                                        |
|                                                             | accuracy using a parity bit.                                                                                | Default: Even                                     |
| Response Timeout                                            | Used to select how long the ETG will wait                                                                   | 0.1 to 10 seconds                                 |
|                                                             | to receive a response from a serial device.                                                                 | Default: 3 seconds                                |
| Remote Modbus<br>TCP/IP<br>Connections<br>(Slave mode only) | Used to define a list of Modbus TCP/IP<br>addresses for the ETG to use during slave<br>mode communications. | _                                                 |
| * Available only if th                                      | e physical interface and transmission mode i                                                                | s RS232/Modbus ASCII.                             |

# **Device List**

For master mode usage of the COM port:

• Modbus devices do not have to be defined in the Device List, but it helps you manage your system.

### Master Mode Device List Setup

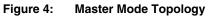

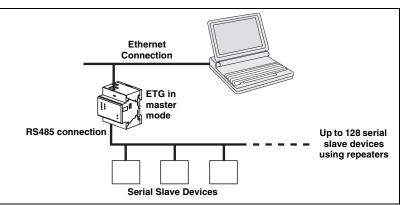

If you selected Master mode on the Serial Port page, follow the steps below to set up the device list:

|    | Action                                                                                   | Result                                                                                                    |
|----|------------------------------------------------------------------------------------------|----------------------------------------------------------------------------------------------------|
| 1. | From the Setup page, click Device List.                                                  | Opens the Device List page.                                                                                          |
| 2. | Select the number of viewable devices (1 to 128), then click <b>Apply</b> .              | Selects the number of viewable locations that<br>can be used to define serial slave devices<br>connected to the ETG. |
| 3. | In the <b>Local ID</b> text box, type the local ID (address) of the serial slave device. | Enters the local address of the device.                                                                              |
| 4. | Repeat step 3 until all of the devices are entered.                                      | Enters all of the connected devices.                                                                                 |
| 5. | Click Apply.                                                                             | Updates the Device List settings.                                                                                    |

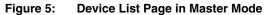

| Device List                 |     |
|-----------------------------|-----|
| Number of Viewable Devices: | 8 🗸 |
| Local ID                    |     |
| 1                           |     |
| 2                           |     |
| 3                           |     |
| 4                           |     |
| 5                           |     |
| 6                           |     |
| 7                           |     |
| 8                           |     |
| Apply                       |     |

### Slave Mode Device List Setup

Serial port slave mode allows serial Modbus master devices to access information from serial slave devices across a TCP/IP network. Figure 6 below illustrates how the devices are connected using the device list settings in Figure 7.

### Figure 6: Slave Mode Topology

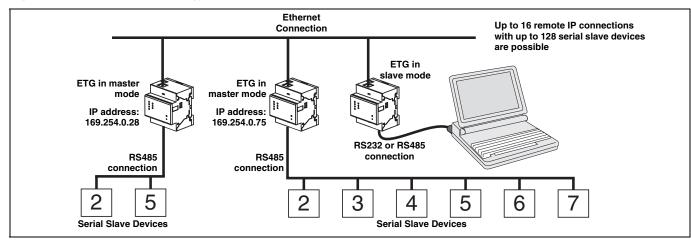

If you selected Slave mode on the Serial Port page, follow the steps below to set up the device list:

|    | Action                                                                                     | Result                                                                                                    |
|----|--------------------------------------------------------------------------------------------|----------------------------------------------------------------------------------------------------|
| 1. | From the Setup page, click Device List.                                                    | Opens the Device List page.                                                                                |
| 2. | Select the number of viewable devices (1 to 128), then click <b>Apply</b> .                | Selects the number of viewable locations that<br>can be used to define remote Modbus TCP/IP<br>devices.    |
| 3. | In the <b>Local ID</b> text box, type the local ID (address) of the serial slave device.   | Enters the address of the device that the local Modbus master device will use to access the remote device. |
| 4. | In the <b>Remote ID</b> text box, type the remote ID (address) of the serial slave device. | Enters the serial slave address of the remotely connected device.                                          |
| 5. | Select the <b>Connection</b> .                                                             | Selects the Modbus TCP/IP address to<br>associate with the remote ID.                                      |
| 6. | Repeat steps 3 through 5 until all of the devices are entered.                             | Enters all of the mapping information for the ETG to communicate to the remote devices.                    |
| 7. | Click Apply.                                                                               | Updates the Device List settings.                                                                          |

### Figure 7: Device List Page in Slave Mode

|          | Device List          |                |  |
|----------|----------------------|----------------|--|
| Number   | of Viewable Devices: | 8 💌            |  |
| Local ID | Remote ID            | Connection     |  |
| 1        | 2                    | 169.254.0.28 💌 |  |
| 2        | 5                    | 169.254.0.28 💌 |  |
| 3        | 2                    | 169.254.0.75 💌 |  |
| 4        | 3                    | 169.254.0.75 💌 |  |
| 5        | 4                    | 169.254.0.75 💌 |  |
| 6        | 5                    | 169.254.0.75 💌 |  |
| 7        | 6                    | 169.254.0.75 💌 |  |
| 8        | 7                    | 169.254.0.75 💌 |  |
|          | Apply                |                |  |

# **User Accounts**

NOTE: There are two default user accounts: Administrator (password is Gateway) and Guest (password is Guest).

|    | Action                                                                                                    | Result                                     |
|----|----------------------------------------------------------------------------------------------------|--------------------------------------------|
| 1. | From the Setup page, click User Accounts.                                                                                                    | Opens the User Accounts page.              |
| 2. | If you want to change a group name, type a<br>new name in one of the <b>Groups</b> text boxes<br>(the Administrator group name cannot be<br>changed). | Enters a new group name.                   |
| 3. | In the Users section, enter a Name (1 to 24 characters) and Password (0 to 12 characters) for a new user.                                             | Enters the name and password for a user.   |
|    | NOTE: User names and passwords are<br>case-sensitive and can contain only<br>alphanumeric characters.                                                 |                                            |
| 4. | Select a group and the default language for the new user.                                                                                             | Selects the group and language for a user. |
| 5. | Repeat steps 3 and 4 for each additional user you want to add.                                                                                        | Continues adding users.                    |
| 6. | Click Apply.                                                                                                    | Saves all of the user account settings.    |

### Table 5: ETG accounts and passwords

| Account                                            | Default Password                     |
|----------------------------------------------------|--------------------------------------|
| Administrator                                      | Gateway                              |
| Guest                                              | Guest                                |
| User-defined accounts (up to 11 accounts possible) | No default –Password is user-defined |

### Figure 8: **User Accounts Page**

| User Accounts  |             |                  |             |
|----------------|-------------|------------------|-------------|
| Groups         |             |                  |             |
| Administrators | Engineering | Operations       | Maintenance |
|                | ,           | Jsers            |             |
| Name           | Password    | Group            | Language    |
| Administrator  | •••••       | Administrators 😪 | English 💌   |
|                |             | Maintenance 👻    | English 💌   |
|                |             | Maintenance 💌    | English 💌   |
|                |             | Maintenance 🛩    | English 💌   |
|                |             | Maintenance 👻    | English 💌   |
|                |             | Maintenance 💌    | English 💌   |
|                |             | Maintenance 💌    | English 💌   |
|                |             | Maintenance 💌    | English 🛩   |
|                |             | Maintenance 💌    | English 💌   |
|                |             | Maintenance 💌    | English 🛩   |
|                |             | Maintenance 💌    | English 💌   |
|                |             | Maintenance 💌    | English 💌   |
| Guest          |             | Guest 💙          | English 💌   |

2/2006

# Web Page Access

|    | Action                                                                                                    | Result                                                                |
|----|----------------------------------------------------------------------------------------------------|-----------------------------------------------------------------------|
| 1. | From the Setup page, click Web Page Access.                                                                                                    | Opens the Web Page Access page.                                       |
| 2. | In the <b>Ethernet &amp; TCP/IP</b> row, select the access level (None, Read-only, or Full) that each user group will have for the Ethernet & TCP/IP web page. | See Table 6 below for an explanation of access levels for each group. |
| 3. | To allow Guest access to the web page, select <b>Read-only</b> under the <b>Guest</b> column.                                                                  | Allows the default Guest group to access the web page.                |
|    | NOTE: If the Guest group is Read-only,<br>other groups may only be set to Read-only<br>or Full.                                                                |                                                                       |
| 4. | Repeat steps 2 and 3 for the Serial Port,<br>Device List, Statistics, and Read Device<br>Registers rows.                                                       | Selects the access level for each web page.                           |
| 5. | Click Apply.                                                                                                    | Saves the password settings.                                          |

### Table 6: Group Access

| Group                     | Access                                                                                                    |  |
|---------------------------|----------------------------------------------------------------------------------------------------|--|
| Administrator             | Full access to all web pages                                                                                                    |  |
|                           | NOTE: We recommend that you change the default administrator<br>password for system security the first time you log in.                                                                                                    |  |
| Guest                     | Read-only access to selected web pages.                                                                                                    |  |
| Three user-defined groups | Choosing from the following options, the administrator assigns web page access for each group. Access levels are as follows:                                                                                                    |  |
|                           | <ul> <li>None: a group has no access to selected web page</li> <li>Read-only: password grants a group read-only access to the selected web page</li> <li>Full: a group has the same access as the Administrator group to the selected web page</li> </ul> |  |

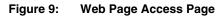

| Web Page Access       |             |             |             |        |
|-----------------------|-------------|-------------|-------------|--------|
|                       | Engineering | Operations  | Maintenance | Guest  |
| Ethernet & TCP/IP     | Read-only 💌 | Read-only 💌 | Read-only 💌 | None 💌 |
| Serial Port           | Read-only 🕶 | Read-only 🗸 | Read-only 🔽 | None 💌 |
| Device List           | Read-only 🗸 | Read-only 💌 | Read-only 💌 | None 🗸 |
| Statistics            | Read-only 💌 | Read-only 💌 | Read-only 💌 | None 💌 |
| Read Device Registers | Read-only 💌 | Read-only 💌 | Read-only 💌 | None 💌 |
|                       |             | Apply       |             |        |

### Modbus TCP/IP Filtering

This function allows the administrator to specify Modbus TCP/IP client devices that have or do not have access to serial slave devices connected to the ETG.

NOTE: There is an anonymous Modbus TCP/IP address (\*\*\*.\*\*\*.\*\*\*) that can be set to Read-only or None. Setting it to **Read-only** allows any Modbus TCP/IP client not in the filtered list to access serial slave devices with read-only access. Setting it to **None** blocks all Modbus TCP/IP clients not in the filtered list.

|    | Action                                                                  | Result                                                                                                    |
|----|-------------------------------------------------------------------------|----------------------------------------------------------------------------------------------------|
| 1. | From the Setup page, click <b>Modbus</b><br>TCP/IP Filtering.           | Opens the Modbus TCP/IP Filtering page.                                                                                                    |
| 2. | Check Enable Filtering.                                                 | Activates filtering.                                                                                                    |
| 3. | In the <b>IP address</b> column, enter the Modbus TCP/IP client address | Enters an IP address for a Modbus TCP/IP<br>client that will have access to the serial devices<br>connected to the ETG.                                 |
| 4. | In the Access Level column, select Read-<br>only or Full.               | Selects the access level for the corresponding<br>IP address. When set to Read-only, only the<br>following Modbus TCP/IP function codes are<br>allowed: |
|    |                                                                         | <b>Decimal:</b> 1, 2, 3, 4, 7, 8, 11, 12, 17, 20, 24, 43, 100                                                                                           |
|    |                                                                         | Hexadecimal: 01, 02, 03, 04, 07, 08, 0B, 0C, 11, 14, 18, 2B, 64                                                                                         |
| 5. | Repeat steps 3 and 4 to add more IP addresses.                          | Continues adding IP addresses for filtering.                                                                                                    |
| 6. | Click Apply.                                                            | Saves the Modbus TCP/IP address filtering list.                                                                                                    |

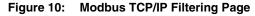

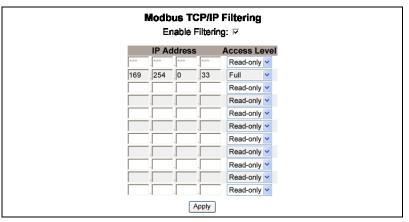

### **SNMP** Parameters

The ETG supports SNMP, allowing a network administrator to remotely access an ETG with an SNMP manager and view the networking status and diagnostics in the MIB2 format.

|    | Action                                                                                                    | Result                                                            |
|----|----------------------------------------------------------------------------------------------------|-------------------------------------------------------------------|
| 1. | From the Setup page, click <b>SNMP</b><br>Parameters.                                                                      | Opens the SNMP Parameters page.                                   |
| 2. | Check <b>Enable SNMP</b> to turn ON the simple network management protocol.                                                | Activates SNMP.                                                   |
|    | NOTE: If you uncheck Enable SNMP and click Apply, the ETG will reboot and SNMP functionality will be turned OFF.           |                                                                   |
| 3. | Enter the system contact, system name,<br>system location, read-only community<br>name, and the read-write community name. | Enters the SNMP system information and<br>community access names. |
| 4. | Click Apply.                                                                                                    | Saves the SNMP settings.                                          |

### Figure 11: SNMP Parameters Page

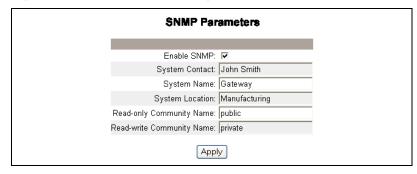

63230-319-211A1

2/2006

|                                                   | Action                                               | Result                                                                                      |
|---------------------------------------------------|------------------------------------------------------|---------------------------------------------------------------------------------------------|
| 1. From the Diagnostics page, clic<br>Statistics. | From the Diagnostics page, click <b>Statistics</b> . | Opens the Statistics page (see Figure 12).<br>NOTE: The Statistics page displays data based |
|                                                   |                                                      | on the mode selected in "Serial Port" on page 7.                                            |
| 2.                                                | View the data.                                       | See "Interpreting Statistics"below.                                                         |
| 3.                                                | Click Reset.                                         | Resets the ETG cumulative diagnostic data to 0.                                             |

NOTE: This page will show accumulated readings since the ETG was last activated. If power to the ETG is lost, all cumulative values reset to zero.

### Figure 12: Statistics Page

| Reading with Serial Port in MASTER MODE | Reading with Serial Port in SLAVE MODE |
|-----------------------------------------|----------------------------------------|
| Statistics                              | Statistics                             |
| Ethernet                                | Ethernet                               |
| Link Status: 100BaseTx-FD               | Link Status: 100BaseTx-FD              |
| Frames Transmitted OK: 375              | Frames Transmitted OK: 2077256         |
| Collisions: O                           | Collisions: O                          |
| Excessive Collisions: 0                 | Excessive Collisions: 0                |
| Frames Received OK: 430                 | Frames Received OK: 2027312            |
| CRC Errors: 0                           | CRC Errors: 0                          |
| Alignment Errors: 0                     | Alignment Errors: 0                    |
| Frames Too Long: 0                      | Frames Too Long: O                     |
| Frames Too Short: 0                     | Frames Too Short: 21                   |
| Modbus TCP/IP                           | Modbus TCP/IP                          |
| Frames Sent: 0                          | Frames Sent: 1976313                   |
| Frames Received: 0                      | Frames Received: 1976309               |
| Protocol Errors: 0                      | Protocol Errors: 0                     |
| Active Connections: 0                   | Outbound Read Messages: 157829         |
| Accumulative Connections: 0             | Outbound Write Messages: 0             |
| Maximum Connections: 0                  | Inbound Reply Messages: 157825         |
| Inbound Read Messages: 0                | Serial Port                            |
| Inbound Write Messages: 0               | Frames Sent: 222353                    |
| Outbound Reply Messages: 0              | Frames Received: 222357                |
| Serial Port                             | CRC Errors: 0                          |
| Frames Sent: 0                          | Protocol Errors: 0                     |
| Frames Received: 0                      | Inbound Read Messages: 222357          |
| CRC Errors: 0                           | Inbound Write Messages: 0              |
| Protocol Errors: 0                      | Gateway Information                    |
| Timeouts: 0                             | Firmware Version: 2.000                |
| Outbound Read Messages: 0               | System Idle Time: 43%                  |
| Outbound Write Messages: 0              | MAC Address: 00:80:67:80:35:5A         |
| Gateway Information                     | Serial Number: 33000001                |
| Firmware Version: 2.000                 | Model Number: TSXETG100                |
| System Idle Time: 43%                   | Hardware Version: A1                   |
| MAC Address: 00:80:67:80:35:5A          | Manufacture Date: 2005-Jan-01          |
| Serial Number: 33000001                 |                                        |
| Model Number: TSXETG100                 | Reset                                  |
| Hardware Version: A1                    |                                        |
| Manufacture Date: 2005-Jan-01           |                                        |
| Reset                                   |                                        |
| Heset                                   |                                        |
|                                         |                                        |

### **Interpreting Statistics**

| Statistic                                          | Description                                                                                                    |
|----------------------------------------------------|----------------------------------------------------------------------------------------------------|
| Ethernet                                           |                                                                                                    |
| Link Status                                        | A status string that represents the speed and duplex setting being used to communicate with the linking partner.                                                                                                    |
| Frames Transmitted OK                              | A counter that increments each time a frame is successfully transmitted.                                                                                                    |
| Collisions                                         | A counter that increments each time a frame is retransmitted due to collision detection.                                                                                                    |
| Excessive Collisions                               | A counter that increments each time a frame is<br>not able to be sent due to reaching the<br>maximum collision status based on the<br>Truncated Binary Exponential Backoff<br>algorithm.                                                                                                |
| Frames Received OK                                 | A counter that increments each time a frame is successfully received.                                                                                                    |
| CRC Errors                                         | A counter that increments each time a frame is received that has a checksum/CRC that does not match what is calculated.                                                                                                    |
| Alignment Errors                                   | A counter that increments each time a frame is received that has a checksum/CRC error and does not end on an 8-bit frame boundary.                                                                                                    |
| Frames Too Long                                    | A counter that increments each time a frame is<br>received that is larger than the allowed<br>maximum size defined in the standards (frames<br>larger than 1518 bytes).                                                                                                    |
| Frames Too Short                                   | A counter that increments each time a frame is<br>received that is smaller than the allowed<br>minimum size defined in the standards (frames<br>smaller than 64 bytes).                                                                                                    |
| Modbus TCP/IP                                      |                                                                                                    |
| Frames Sent                                        | A counter that increments each time a frame is sent.                                                                                                    |
| Frames Received                                    | A counter that increments each time a frame is received.                                                                                                    |
| Protocol Errors                                    | A counter that increments each time an<br>ill-formed message is received.                                                                                                    |
| Active Connections $^{\oplus}$                     | A status value that represents the number of<br>connections that are active at the moment the<br>diagnostics page is refreshed. A maximum of<br>32 connections are supported. Clicking Active<br>Connections opens a new window with a list of<br>all of the active client connections. |
| Accumulative Connections <sup><math>①</math></sup> | A counter that increments each time a connection is made to the ETG.                                                                                                    |
| Maximum Connections $^{\mathbb{D}}$                | A status value that represents the maximum<br>number of connections that were active at any<br>given moment.                                                                                                    |
| Inbound Read Messages $^{\oplus}$                  | A counter that increments each time a read request message is received.                                                                                                    |
| Outbound Read Messages <sup>2</sup>                | A counter that increments each time a read request message is sent.                                                                                                    |
| Inbound Write Messages $^{\mathbb{O}}$             | A counter that increments each time a write request message is received.                                                                                                    |
| Outbound Write Messages <sup>®</sup>               | A counter that increments each time a write request message is sent.                                                                                                    |
| Inbound Reply Messages <sup>®</sup>                | A counter that increments each time a reply message is received.                                                                                                    |
| Outbound Reply Messages <sup>®</sup>               | A counter that increments each time a reply message is sent.                                                                                                    |

 $^{\ensuremath{\mathbb O}}$  Available when the serial port is in Master mode.

 $^{\ensuremath{\oslash}}$  Available when the serial port is in Slave mode

| Statistic                                                                                                    | Description                                                                                                    |  |
|----------------------------------------------------------------------------------------------------|----------------------------------------------------------------------------------------------------|--|
| Serial Port                                                                                                    |                                                                                                    |  |
| Frames Sent                                                                                                    | A counter that increments each time a fram sent.                                                                                                    |  |
| Frames Received                                                                                                    | A counter that increments each time a fram received.                                                                                                    |  |
| CRC Errors                                                                                                    | A counter that increments each time a message is received that has a CRC that d not match what is calculated. Typically the result of wiring issues.                                                                                    |  |
| Protocol Errors                                                                                                    | A counter that increments each time an ill-<br>formed message is received.                                                                                                    |  |
| Timeouts                                                                                                    | A counter that increments each time a requ<br>message is sent without receiving a<br>corresponding response message within th<br>allowed time. Timeouts are typically the res<br>of configuration errors or a non-responsive<br>device. |  |
| Inbound Read Messages <sup>2</sup>                                                                                             | A counter that increments each time a read request message is received.                                                                                                    |  |
| Outbound Read Messages <sup>®</sup>                                                                                            | A counter that increments each time a reac request message is sent.                                                                                                    |  |
| Inbound Write Messages <sup>2</sup>                                                                                            | A counter that increments each time a write request message is received.                                                                                                    |  |
| Outbound Write Messages $^{\oplus}$                                                                                            | A counter that increments each time a write request message is sent.                                                                                                    |  |
| Gateway Information                                                                                                    |                                                                                                    |  |
| Firmware Version                                                                                                    | The firmware version that is installed on the ETG.                                                                                                    |  |
| System Idle Time                                                                                                    | A percentage from 0% to 100% indicating t<br>average processor time that is not being us                                                                                                    |  |
| MAC Address                                                                                                    | The unique Ethernet hardware address of a ETG.                                                                                                    |  |
| Serial Number                                                                                                    | The serial number of the ETG.                                                                                                    |  |
| Model Number                                                                                                    | The ETG model number (100).                                                                                                    |  |
| Hardware Version                                                                                                    | ETG hardware version.                                                                                                    |  |
| Manufacture Date                                                                                                    | Date the ETG was manufactured.                                                                                                    |  |
| <ul> <li>Available when the serial port is in Master mode.</li> <li>Available when the serial port is in Slave mode</li> </ul> |                                                                                                    |  |

# **Read Device Registers**

|    | Action                                                                                                    | Result                                                                 |  |
|----|----------------------------------------------------------------------------------------------------|------------------------------------------------------------------------|--|
| 1. | From the Diagnostics page, click <b>Read</b><br>Device Registers.                                                                       | Opens the Read Device Registers page.                                  |  |
| 2. | Enter the device ID, starting register number, and the number of registers to read.                                                     | Enters the values to begin reading registers for the specified device. |  |
| 3. | Click Read Holding Registers or Read<br>Input Registers.                                                                                | Displays the values for the listed registers.                          |  |
| 4. | To change how the data is displayed in the Value column, select <b>Decimal</b> , <b>Hexadecimal</b> , <b>Binary</b> , or <b>ASCII</b> . | Selects how the data values are displayed.                             |  |

### Table 7: ETG Read Device Register Settings

| Option Description                                |                                                                     | Default |
|---------------------------------------------------|---------------------------------------------------------------------|---------|
| Device ID                                         | The address of the device that registers are read.                  | 1       |
| Starting Register                                 | The first register to read.                                         | 1000    |
| Number of Registers                               | The number of registers to read (1 to 10).                          | 10      |
| Register column Lists the register numbers        |                                                                     | -       |
| Value column                                      | Lists the data stored in a register.                                | -       |
| Decimal, Hexadecimal,<br>Binary, or ASCII options | Select an option to specify how the Value column data is displayed. | Decimal |

### Figure 13: Read Device Registers Page

| Read Device Registers |                            |                                 |
|-----------------------|----------------------------|---------------------------------|
| Device ID:<br>1       | Starting Register:<br>1000 | Number Of Registers:            |
| Register              | Value                      |                                 |
| 1000                  | D                          | Read Holding Registers          |
| 1001                  | D                          | Read Input Registers            |
| 1002                  | D                          | <ul> <li>Decimal</li> </ul>     |
| 1003                  | D                          | <ul> <li>Hexadecimal</li> </ul> |
| 1004                  | 0                          | ◯ Binary                        |
| 1005                  | 0                          | O ASCII                         |
| 1006                  | 0                          |                                 |
| 1007                  | 0                          |                                 |
| 1008                  | 0                          |                                 |
| 1009                  | 0                          |                                 |
| -                     |                            | -                               |

# FIRMWARE

ENGLISH

### **Finding the Firmware Version**

| Firmware on the ETG can be updated using File Transfer Protocol (FTP).  |
|-------------------------------------------------------------------------|
| Check www.telemecanique.com or with your local sales representative for |
| the latest firmware update.                                             |

| Action |                                                                                                    | Result                                           |
|--------|----------------------------------------------------------------------------------------------------|--------------------------------------------------|
| 1.     | Log into the ETG.                                                                                                    | Opens the ETG home page.                         |
| 2.     | Locate the firmware version on the bottom-left corner of the page.                                                                    | Determines the firmware version of the ETG.      |
|        | NOTE: If you recently updated your firmware, press F5 to refresh the web page and update the displayed firmware number.               |                                                  |
| 3.     | Alternatively, you can select <b>Diagnostics</b> > <b>Statistics</b> to find the firmware version in the Gateway Information section. | Also determines the firmware version of the ETG. |

### **Getting New Firmware**

|    | Action                                                                                                  | Result                                                            |
|----|----------------------------------------------------------------------------------------------------|-------------------------------------------------------------------|
| 1. | Launch Internet Explorer, type<br>www.telemecanique.com in the Address<br>text box, then press Enter.   | Opens the Telemecanique web site.                                 |
| 2. | Select Products, then click Product Index.                                                              | Opens the Products page.                                          |
| 3. | Select Systems and architectures.                                                                       | Displays the Systems and architectures card.                      |
| 4. | Click ConneXium.                                                                                        | Opens the ConneXium systems and<br>architectures page.            |
| 5. | Click Software/firm.                                                                                    | Opens the software/firmware page.                                 |
| 6. | Click the firmware file link (eg####.bin, where ##### is the firmware number), then click <b>Save</b> . | Opens the File Download dialog box, then saves the firmware file. |

# **Updating the Firmware File**

|    | Action                                                                                                    | Result                                                           |
|----|----------------------------------------------------------------------------------------------------|------------------------------------------------------------------|
| 1. | Launch Internet Explorer, type <i>ftp://</i> and the IP address of the ETG in the Address text box (for example, <i>ftp://169.254.0.10</i> ), then press Enter. | Opens the Log On As dialog box.                                  |
| 2. | Type the user name <i>Administrator</i> and the administrator password in the text boxes, then click <b>Log On</b> .                                            | Opens an FTP session with the ETG.                               |
| 3. | Locate the saved firmware file on your computer, select it, then press CTRL+C.                                                                                  | Copies the firmware file to the clipboard.                       |
| 4. | Right-click in the Internet Explorer window, then click <b>Paste</b> .                                                                                          | Copies the firmware to the ETG, and the ETG reboots.             |
|    | NOTE: Instead of copying and pasting the firmware file, you can drag-and-drop the firmware file into Internet Explorer.                                         |                                                                  |
| 5. | Click the <b>Close</b> button on the Internet Explorer window.                                                                                                  | Closes Internet Explorer and ends the FTP connection to the ETG. |
| 6. | To verify that the firmware version was<br>updated successfully, follow the steps in<br>"Finding the Firmware Version" on page 18.                              | Verifies the updated firmware version.                           |

www.schneider-electric.com www.telemecanique.com Electrical equipment should be installed, operated, serviced, and maintained only by qualified electrical personnel. No responsibility is assumed by Schneider Electric for any consequences arising out of the use of this material.

Telemecanique

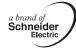